## **Universidade Federal de Uberlândia – UFU Centro de Tecnologia da Informação – CTI**

## **Configuração da Rede Wi-Fi UFU – Perfil Institucional Dispositivo: iPad (Apple)**

A Universidade Federal de Uberlândia disponibiliza 02 perfis para a Rede Wi-Fi UFU: Perfil Institucional e Perfil Portal. A diferença nos perfis reside no método de acesso, nível de segurança e serviços disponibilizados.

O Perfil Portal da Rede Wi-Fi UFU oferece método de autenticação simples, por isso é facilmente acessada em *smartphones*, *tablets*, *netbooks* e *notebooks*. Para se conectar, basta escolher a rede com este perfil e aguardar pela solicitação de login e senha, Essa rede pode ser usada por Portais do Estudante, Docente e Técnico Administrativo.

Se você é aluno, docente ou técnico utilize o seu e-mail institucional e a senha do seu email para efetuar login. Esta rede oferece apenas acesso ao Serviço Web da Internet, ou seja: a) não é possível ler e-mails usando clientes como Outlook ou Thunderbird; b) sites em portas diferentes da porta 80 não são acessíveis. Como este perfil não utiliza criptografia, o trabalho de configuração é rápido e intuitivo.

O Perfil Institucional da Rede Wi-Fi UFU visa oferecer os mesmos serviços disponíveis na rede cabeada com o acréscimo de mobilidade. A configuração deste perfil é complexa e exige que o procedimento descrito na sequência seja seguido a risca. Para se conectar na Rede Wi-Fi UFU com este perfil é necessário que você utilize o e-mail institucional e a senha do seu e-mail como credencial de acesso e efetua a configuração que é dependente do Sistema Operacional que você está usando, p.ex., Window 7, iOS (iPad e iPhone), etc.

Recomenda-se que **Servidores (Docentes / Técnicos Administrativos)** utilizem o **Perfil Institucional (UFU-Institucional)**. A ressalva neste caso se faz presente somente nas situações onde o seu equipamento (p.ex., *smartphone*, *tablet*) não tem suporte para o nível de segurança exigido no Perfil Institucional. Somente nestes casos, recomenda-se que o Servidor utilize o Perfil Portal. Já para os **Alunos,** recomenda-se que utilizem o **Perfil Portal**, pois o esforço para configuraçào é pequeno e não exige conhecimento avançado de configuração de rede no Sistema Operacional Windows (XP, Vista, ou 7 ou mesmo iOS).

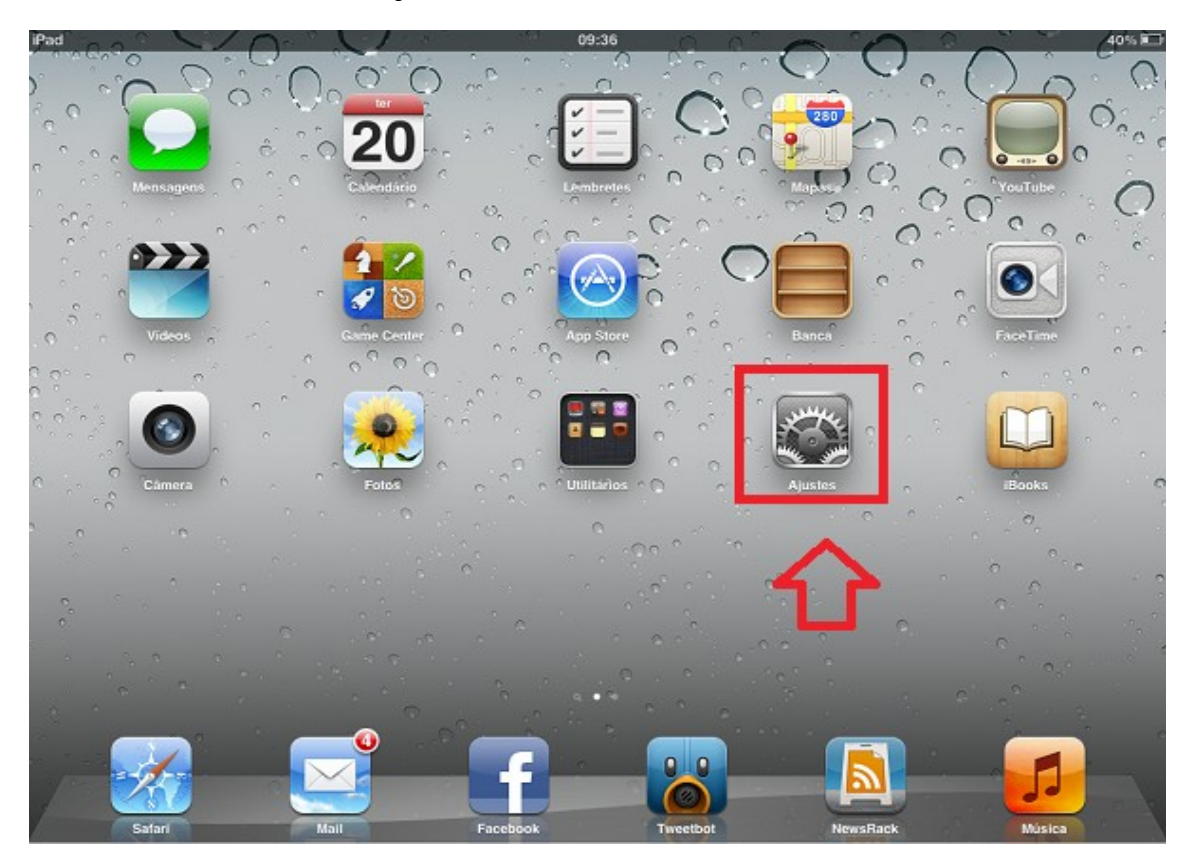

01 – Selecione o ícone "**Ajustes"** na tela do iPad

02 – Dentro de Ajustes, selecione o menu do lado esquerdo "**Wi-Fi"** e conecte-se na rede "**UFU-Institucional"** do lado direito.

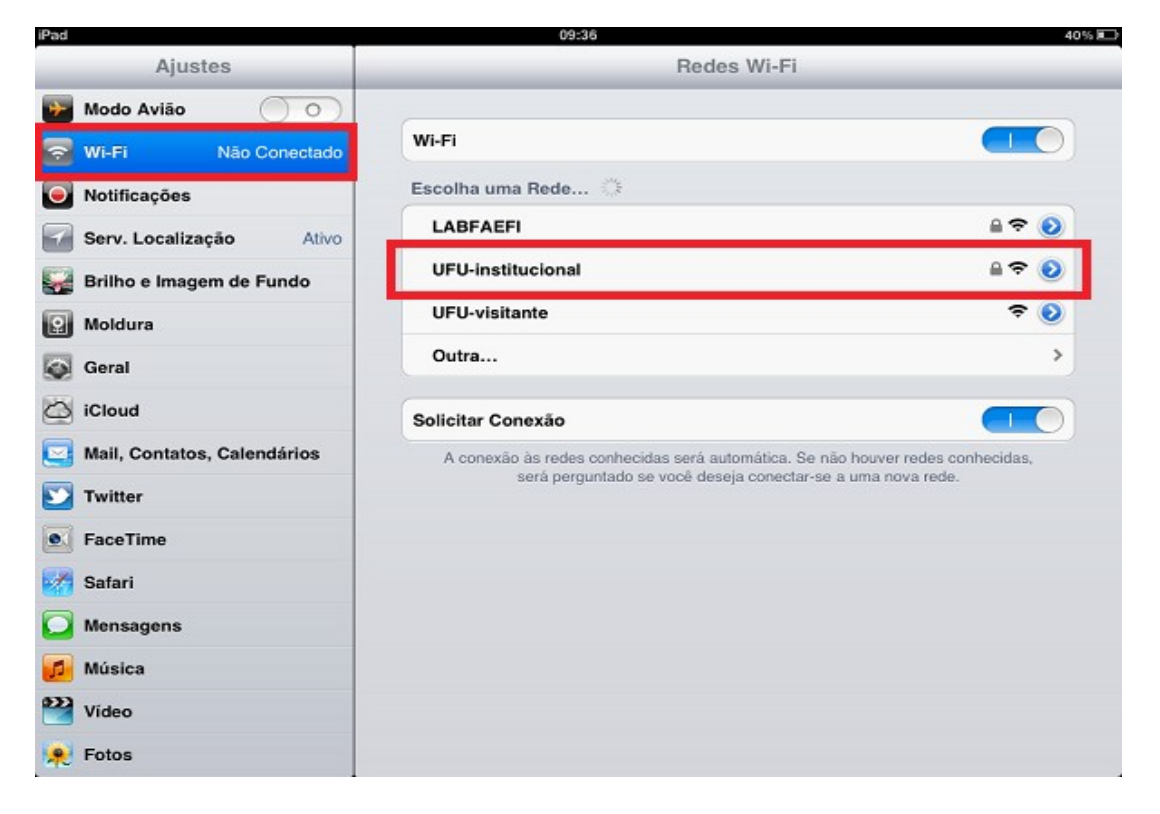

03 – Uma nova tela surgirá. Forneça como credenciais o seu "**e-mail institucional**" e a "**senha do e-mail**".

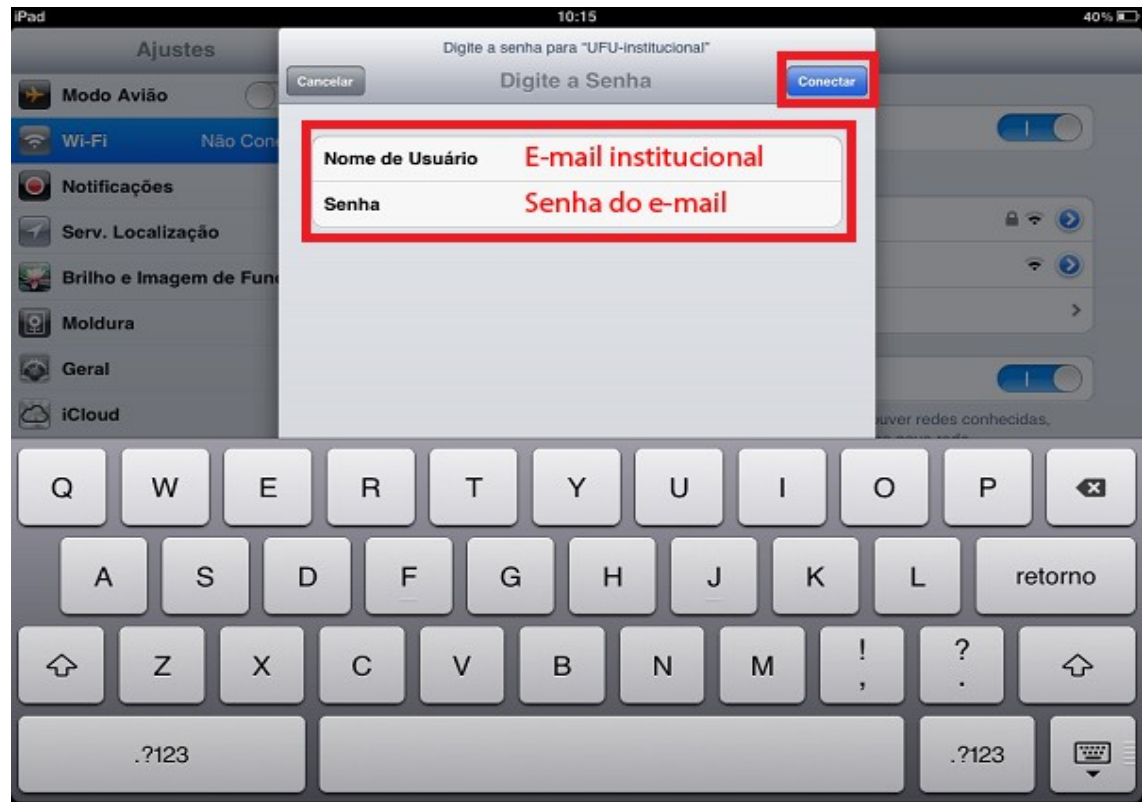

04 – Na tela Certificado, clique em "**Aceitar**".

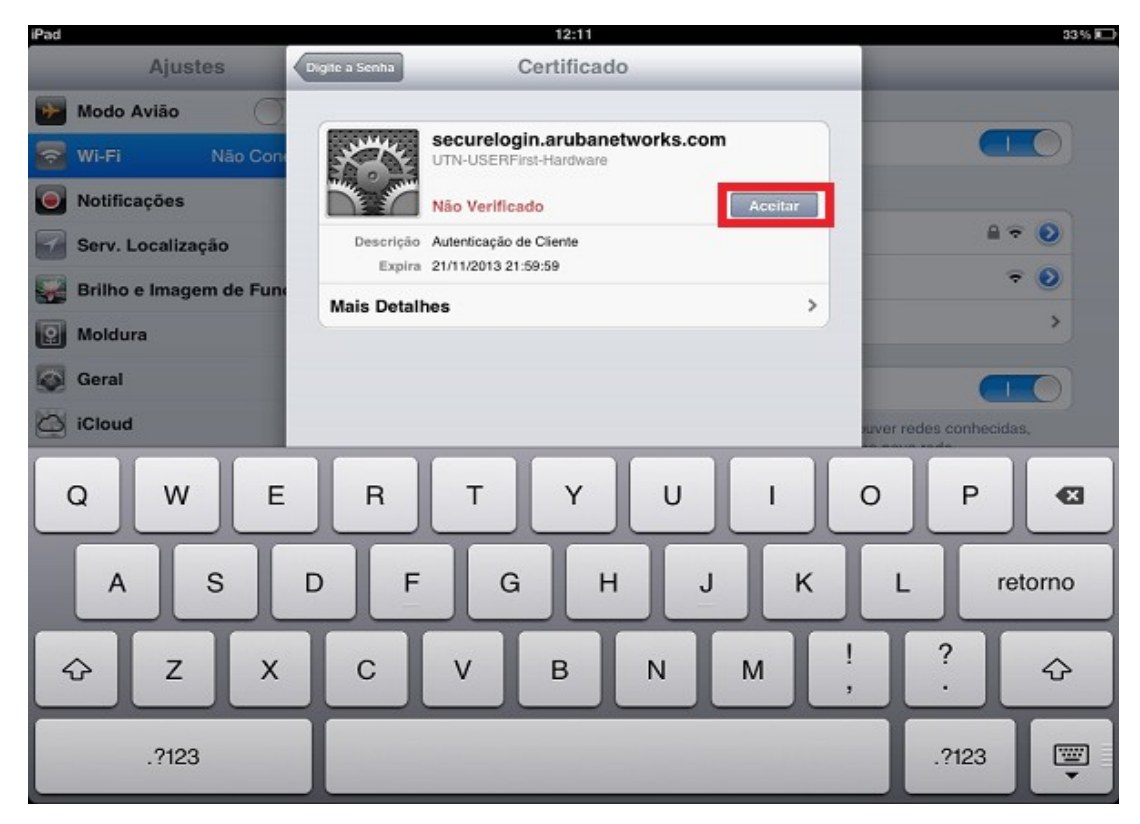

05 – Caso o e-mail e senha esteja correto, o iPad irá se conectar à rede **UFU-Institucional** e o ícone de Wireless surgirá no topo da tela.

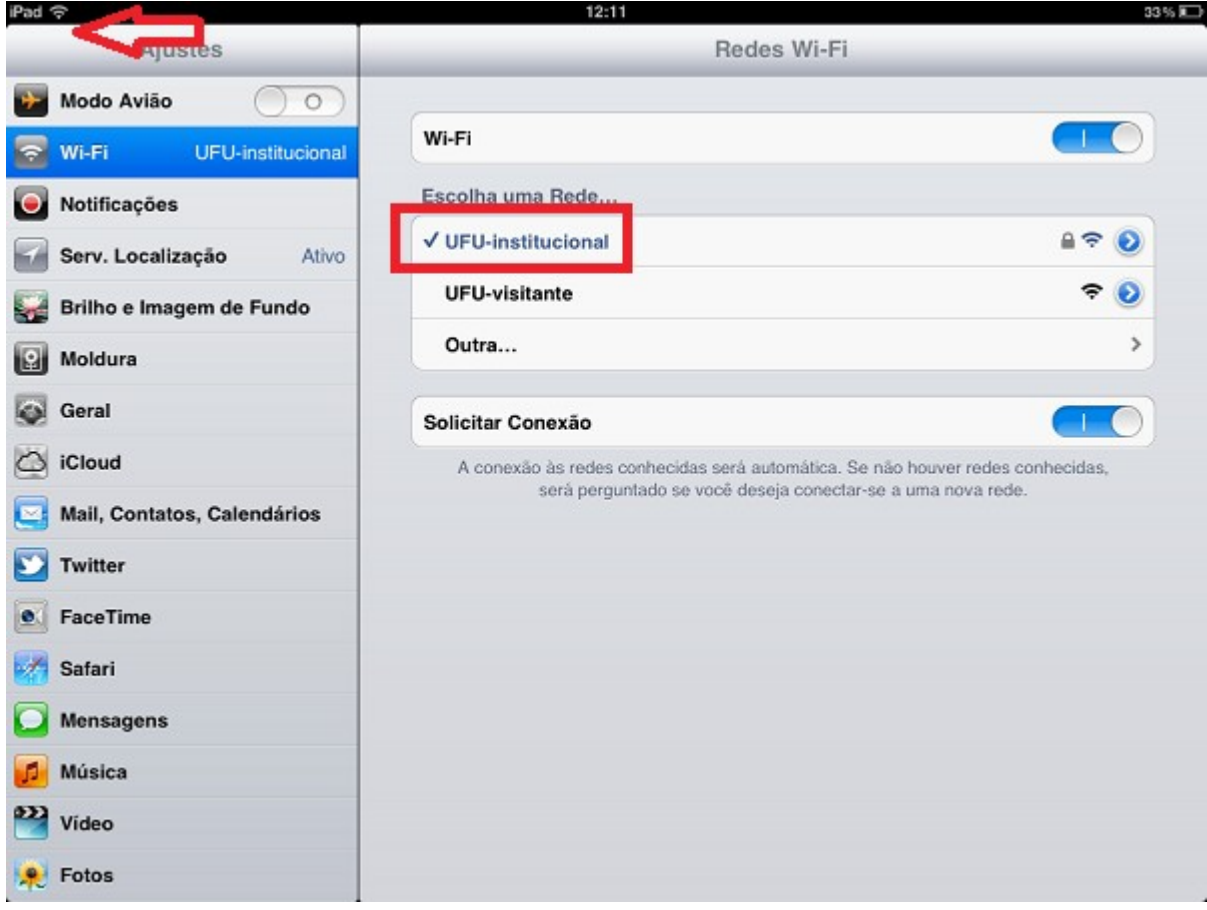

Obs.: Este procedimento deve ser realizado somente uma vez ou sempre que a senha do seu e-mail institucional for alterada.

> **Centro de Tecnologia da Informação – CTI Universidade Federal de Uberlândia – UFU**